# **Okta - Multi-Factor Authentication**

**Purpose:** Use this document to understand how to change your multi-factor authentication (MFA) recovery options available through your ctcLink account and how to update them.

**Audience:** College Faculty, Staff and Students.

 If you experience any issues with sign on credentials, user names, passwords or student ID numbers, please contact your college Help Desk and/or college Advisor.

**Note**: Ensure that pop-up blockers are disabled in your browser.

### Log in to ctcLink with Multi-Factor Authentication

- 1. Navigate to the **ctcLink Sign In** page ([https://gateway.ctclink.us\)](https://gateway.ctclink.us/).
- 2. Enter your ctcLink ID into the **ctcLink ID** field.
- 3. Enter your password into the **Password** field.
- 4. Select the **Sign in** button.

 NOTE: If you check the "Keep me signed in" box at login and you use the same browser you may not be asked to multi-factor authenticate again for another 16 hours. You will need to do the same when logging into Canvas (if you use your EMPLID to login).

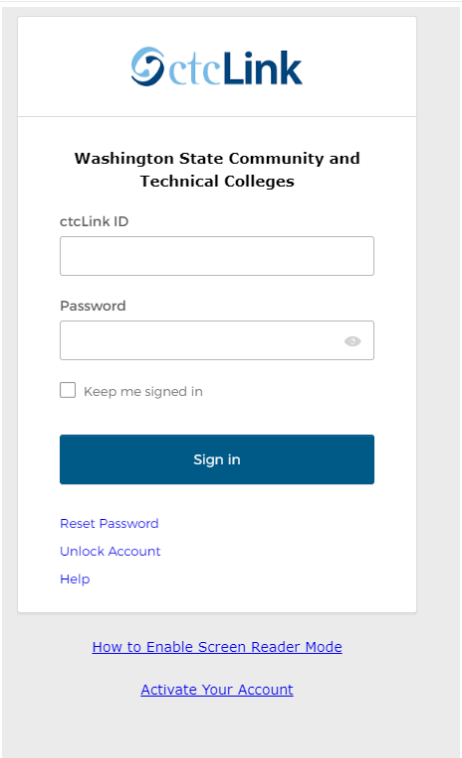

- 5. A "**Verify it's you with a security method**" pop-up message appears.
- 6. Choose the **Select** button next to the **Email**, **Enter a Code**, **Get a Push Notification** or **Phone** security method options.

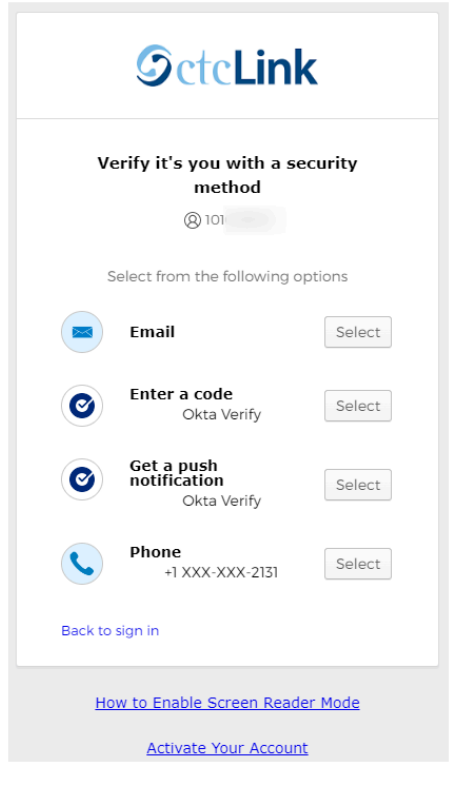

7. If the **Get a push notification (Okta Verify)** security method was chosen, a pop-up notification displays.

8. Select the **Send Push** notification button on the Get a Push Notification pop-up window. A notification will be sent to your device.

**T** To have push notifications sent to your device automatically, select the "Send push automatically" checkbox.

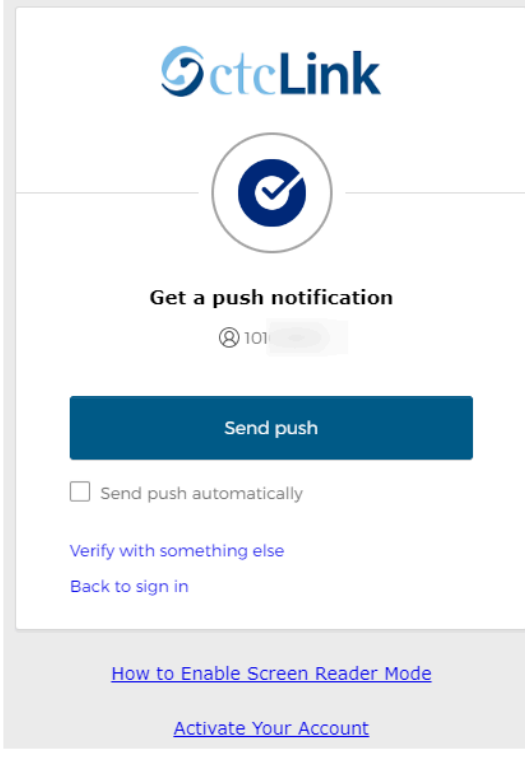

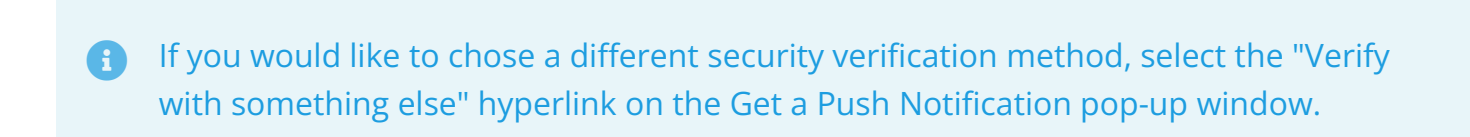

9. Select the **Yes, It's Me** button at the bottom of the Okta Verify push notification that was sent to your device.

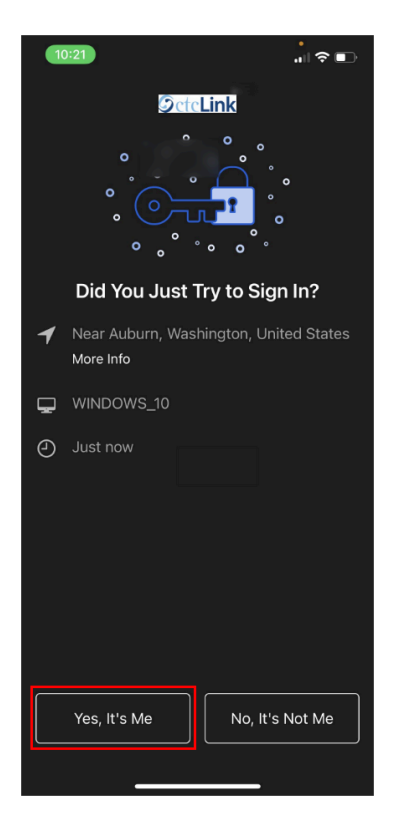

10. Once the security method has been verified, the **ctcLink Portal** page displays.

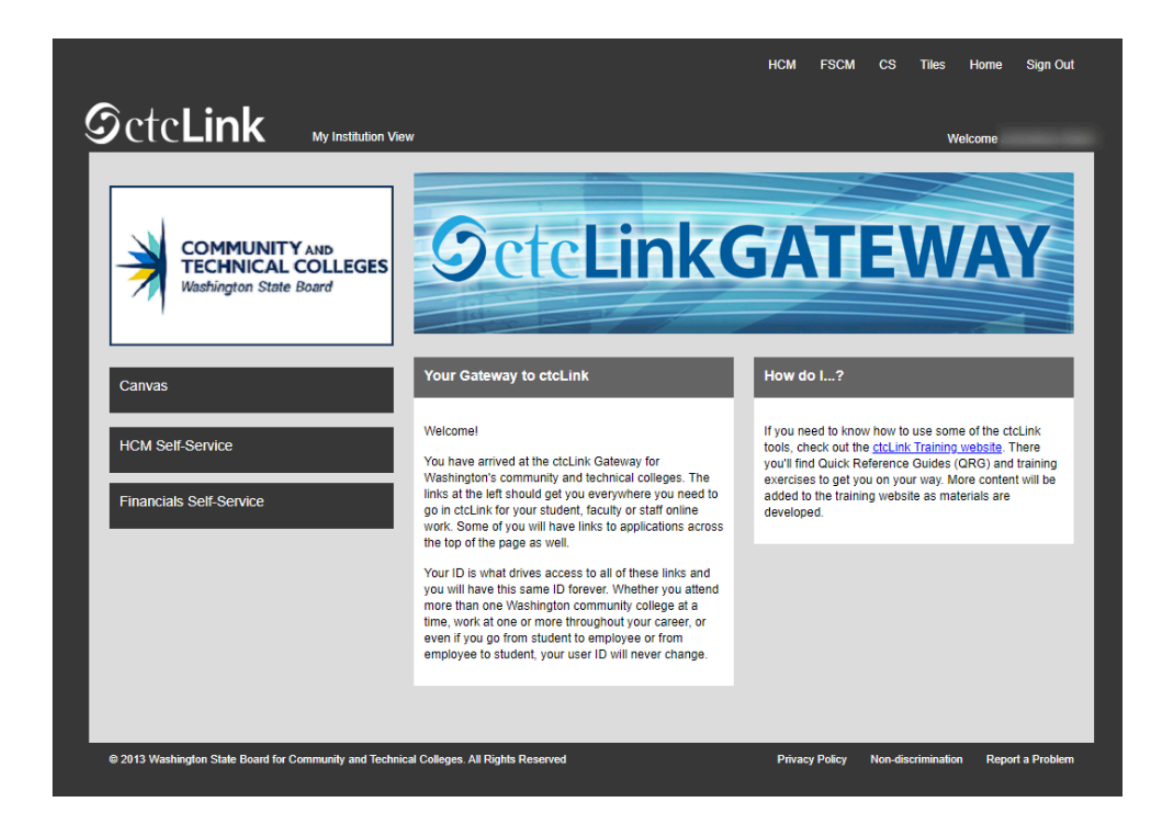

- Setting Up Your Multi-Factor Recovery Options
- 1. Navigate to the **ctcLink Sign In** page ([https://myaccount.ctclink.us\)](https://myaccount.ctclink.us/).
- 2. Enter your ctcLink ID into the **ctcLink ID** field.
- 3. Enter your password into the **Password** field.
- 4. Select the **Sign in** button.

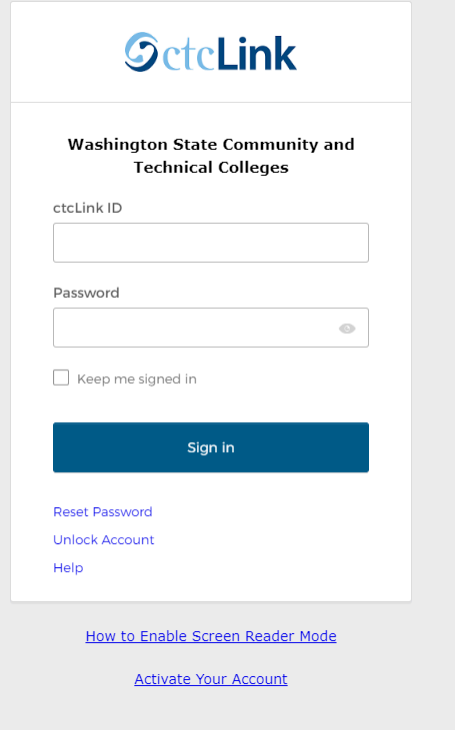

- 5. A "**Verify it's you with a security method**" pop-up message appears.
- 6. Choose the **Select** button next to the **Email**, **Enter a Code**, **Get a Push Notification** or **Phone** security method options.
	- If you have forgotten your setup options (such as email or phone), please work with your college LSA to reset your account and go through the activation process again. The email and phone used during activate your account is setup as your MFA options.

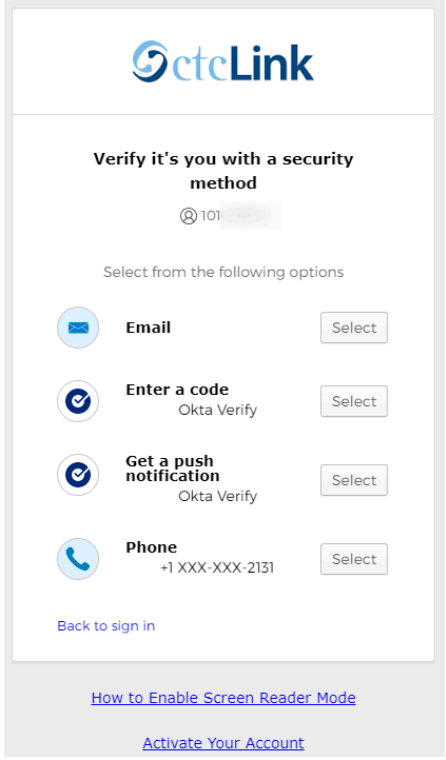

- 7. If the **Get a push notification (Okta Verify)** security method was chosen, a pop-up notification displays.
- 8. Select the **Send Push** notification button on the Get a Push Notification pop-up window. A notification will be sent to your device.

**T** To have push notifications sent to your device automatically, select the "Send push automatically" checkbox.

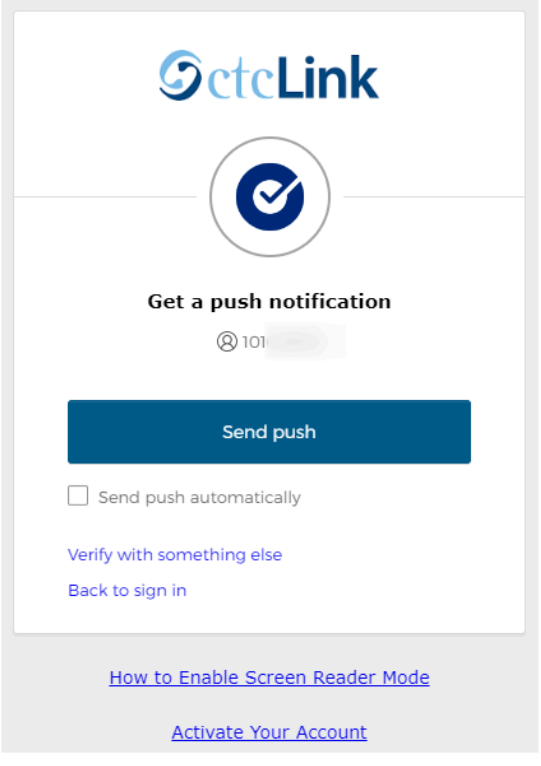

 If you would like to chose a different security verification method, select the "Verify with something else" hyperlink on the Get a Push Notification pop-up window.

9. Select the **Yes, It's Me** button at the bottom of the Okta Verify push notification that was sent to your device.

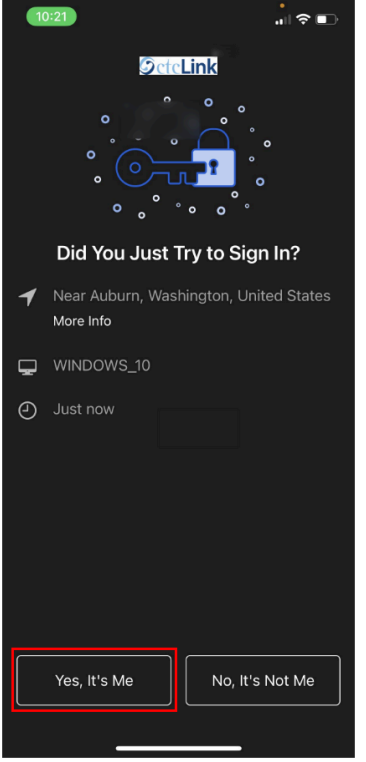

- 10. Once the security method has been verified, the **Account Portal (My Apps)** page displays.
- 11. Select the **Password Settings** application icon.

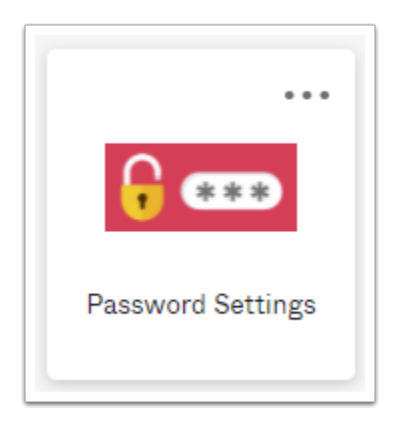

- 12. The **Account** page displays with edit or update options available for each account section.
	- a. [Personal Information](#page-8-0)
	- b. [Display Language](#page-9-0)
	- c. [Security Methods](#page-11-0)

Account Personal Information Edit  $\checkmark$  Security Methods Security methods help your account security when signing in to Okta and other<br>applications. First name Last name Password Reset Okta username actclink.local Okta Verify Set up Primary email **O**sbctc.edu Secondary email Security Key or Biometric Mobile phone Set up **Google Authenticator** Enable MFA true User type empl Set up another Phone +1 XXX-XXX-9269 Remove **8** Display Language Edit **Security Question** Set up Language English Your default language has been automatically set<br>by your browser. To change your language please<br>edit and save your desired display language.

## <span id="page-8-0"></span>Personal Information

1. Update personal information by selecting the **Edit** button in the top-right corner of the **Personal Information** box.

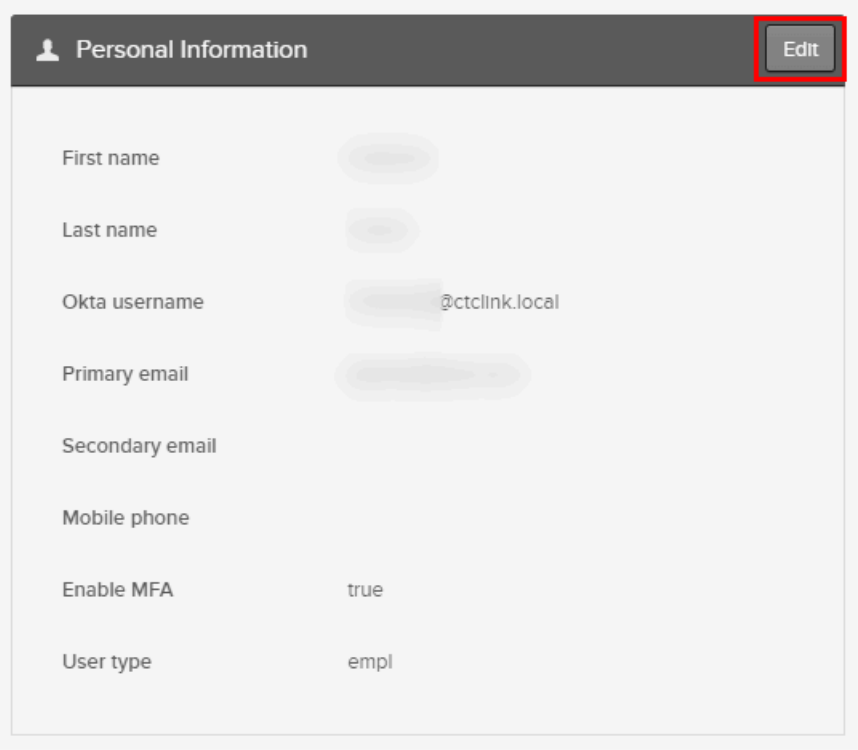

- 2. Update your personal account information within each of the open fields. These include:
	- First name
	- Last name
	- Primary email
	- Secondary email
	- Mobile phone number
- 3. Once new information has been entered, select the **Save** button in the bottom-right corner of the pagelet to ensure updated personal information is saved.

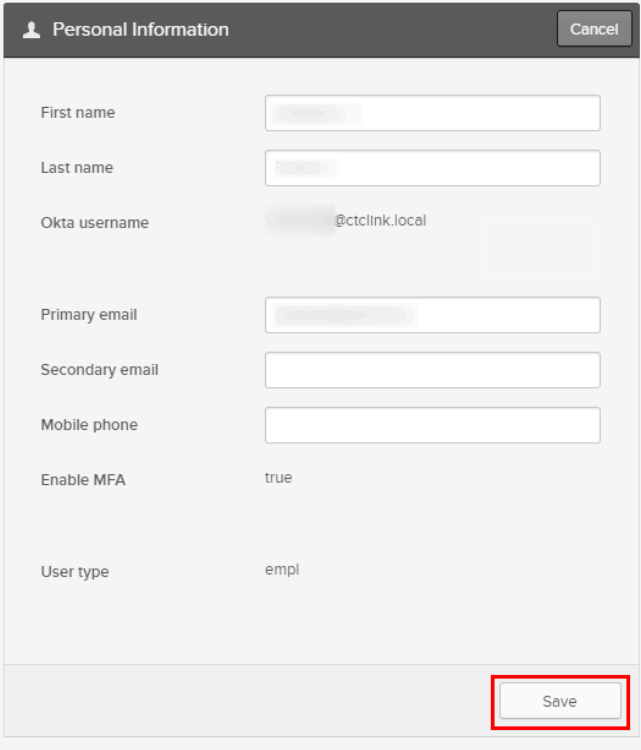

 Updating your personal information in Okta does not change or update your personal information within ctcLink.

### <span id="page-9-0"></span>Display Language

1. Update the display language by selecting the **Edit** button in the top right corner of the **Display Language** box.

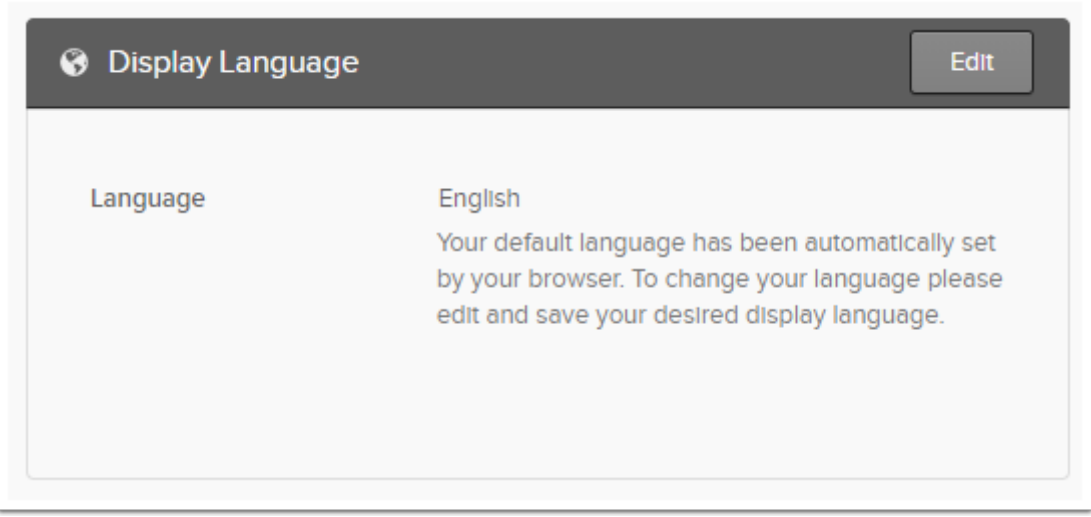

2. Once the new display language has been chosen, select the green **Save** button to ensure updated display language is saved.

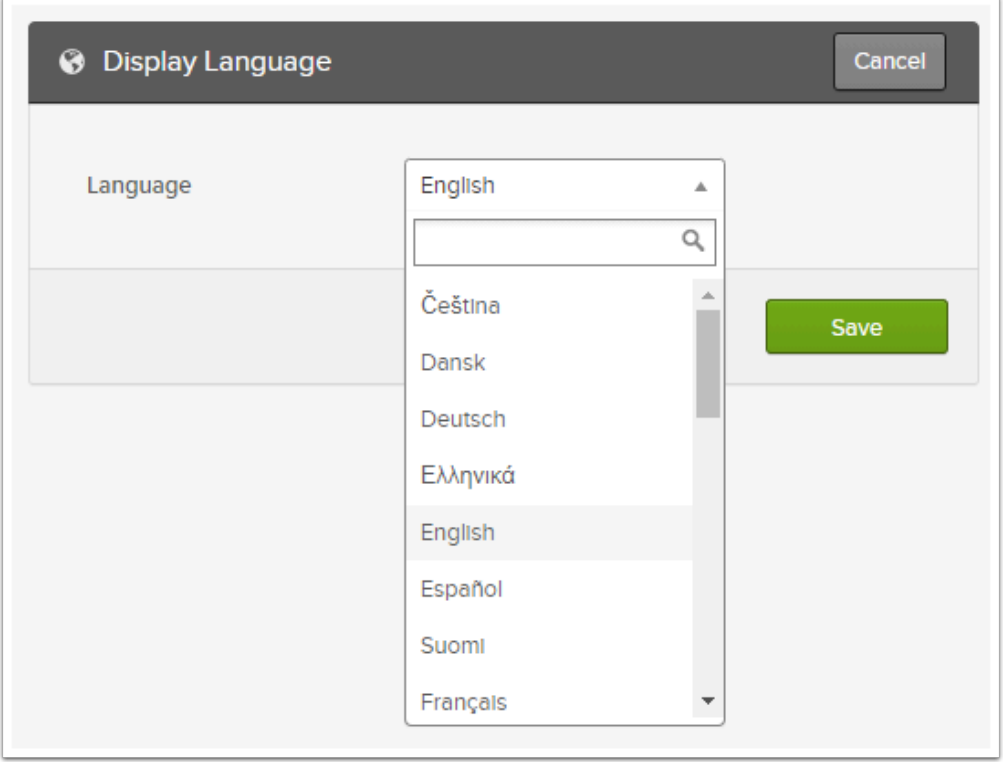

 Updating your display language in Okta does not change or update your display language within ctcLink.

## <span id="page-11-0"></span>Security Methods

- 1. Update the various security methods by selecting from the listed options.
	- a. Password Reset
	- b. Okta Verify Set up
	- c. Google Authenticator Set up
	- d. Phone Set up another
	- e. Current phone number Remove
	- f. Security Question This Option Has been removed as an MFA option for the majority of users in ctcLink. The only types of users that should have this option would be users with no access to email or phones, for example DOC users. For those users that need Security Question as an MFA Option, they will need the security role ZZ Okta MFA Security Questions Role on their user profile.

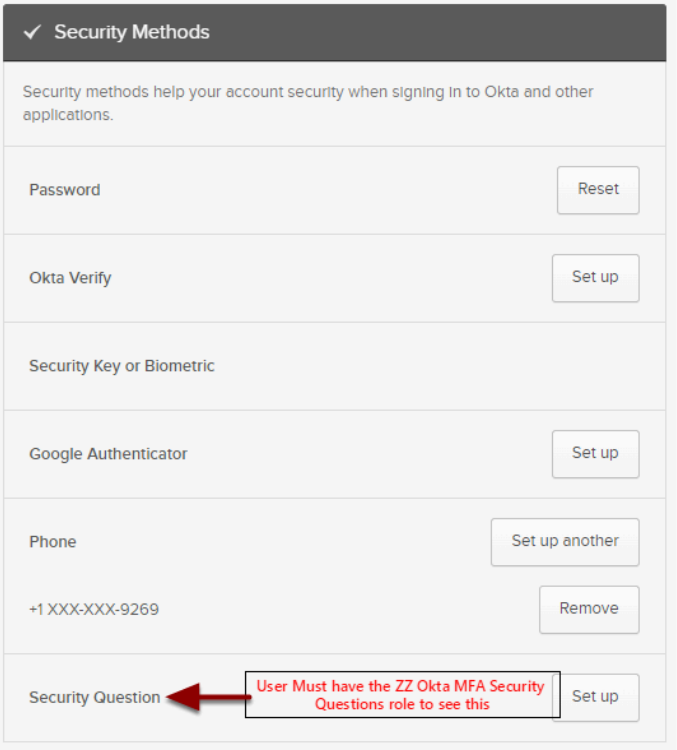

Each security method will need to be verified prior to using that particular security method upon log in.